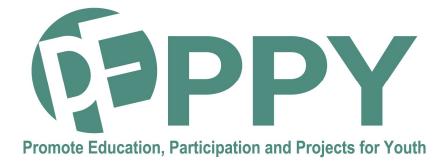

## Methodology Guide

# How to use a Virtual Desktop

IO 2

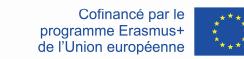

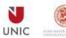

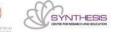

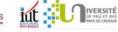

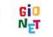

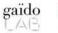

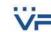

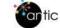

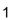

This content has been prepared within the PEPPY Project n°: 2020-1-FR01-KA 202-080314, financed under the Erasmus+ programme. The European Commission's support for the production of this publication does not constitute an endorsement of the contents, which reflect the views only of the authors, and the Commission cannot be held responsible for any use which may be made of the information contained therein.

This work is licensed under the Creative Commons Attribution 4.0 International License. To view a copy of this license, visit https://creativecommons.org/licenses/by-nc-sa/4.0/

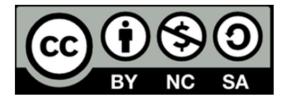

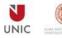

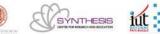

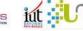

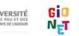

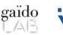

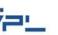

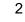

antic

One of the solutions offered by the digital platform is the virtual desktop. A virtual desktop is a computer that uses software instead of a traditional physical computer to run programs. This mechanism is transparent to the users and here we use the Citrix solution.

https://www.citrix.com/fr-fr/products/citrix-workspace/

For the purposes of a Peppy project, the tutor/coordinator and the young people can use a Citrix virtual desktop to connect to common resources and software in order to facilitate teamwork without any difference within the "computer" and without worries about licenses, file sharing, viruses, security ...

The digital platform and the virtual offices are managed by the IUT - Université de Pau et des Pays de l'Adour (UPPA)

This guide explains the steps to request and use a Citrix virtual desktop.

## **Table of content**

Prerequisites for using a Citrix virtual desktop

| 1.  | Being in a Peppy team                                              | . 4 |
|-----|--------------------------------------------------------------------|-----|
| 2.  | How to open an university account                                  | .4  |
| 3.  | Have a device                                                      | 5   |
| 4.  | Have an internet connection                                        | 5   |
| 5.  | Expression of digital needs, software to realize the Peppy project | . 6 |
| 6.  | Optional: install the Citrix Workspace client                      | . 8 |
| How | / to use a Citrix virtual desktop                                  |     |

| 1. | With the web browser             | . 11 |
|----|----------------------------------|------|
| 2. | With the Citrix Workspace client | . 16 |

#### Notes

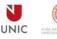

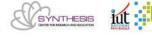

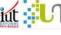

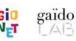

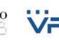

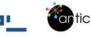

## Prerequisites for using a Citrix virtual desktop

## 1. Being in a Peppy team

You are in a Peppy team and would like to have common workstations.

#### 2. How to open an university account

The tutor or coordinator applies to the following address: patrick.nguyen@univ-pau.fr

To request the creation of a UPPA user account, this account will also be the windows and Citrix account.

In addition we need the following information for each person (tutor or young person):

Name

First name

Date of birth

E-mail address

Telephone number

When you receive the email from the University you have to follow the explanations in the email (email in French) in order to validate your account.

«

[MonCompte] Demande n°XXXXX - Autorisation d'activation de compte Boîte de réception

nepasrepondre@univ-pau.fr jeu. 18 mars 2022 11:00 À moi

Bonjour,

Vous recevez cet email en tant que personne concernée par une demande de compte.

La demande n°XXXXX a été traitée.

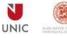

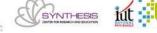

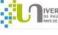

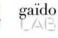

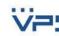

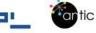

Demande n°XXXXX (création de compte) : IUT de Bayonne - X (X) pour M. **NGUYEN PATRICK** 

Un compte peut maintenant être activé :

- aller sur https://moncompte.univ-pau.fr
- "J'ai recu un code d'authentification numérique à 6 chiffres"
- saisir le code d'authentification 123456

#### Cordialement, l'UPPA

»

Important note: Please make a note of your password after login.

#### 3. Have a device

For the use of a virtual desktop it is better to use a computer, a laptop or a tablet.

One of the advantages of Citrix is that we can use any computer, we will always open our personalized Windows session with our profile.

Note: we can open a Citrix virtual desktop from a smartphone but it is not comfortable to work but can be used for a short time for reading or consultation.

#### 4. Have an internet connection

You must have an Internet connection (wifi, network cable, network sharing ...).

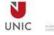

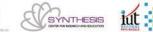

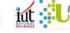

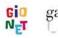

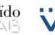

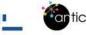

## 5. Expression of digital needs, software to realize the **Peppy project**

List of software: (about 95 software and the list is not exhaustive and the particular requests will be treated case by case )

| 7zip              |
|-------------------|
| Acrobat Pro       |
| Acrobat reader    |
| Adobe AIR         |
| Adobe cc          |
| Adobe Flash       |
| Adobe Photoshop   |
| Adobe Shockwave   |
| Anaconda          |
| Android Studio    |
| Arduino           |
| Atmel Studio      |
| Atom              |
| Audacity          |
| Autodesk          |
| Automation Studio |
| BlueJ             |
| Caml Light        |
| Codeblocks        |
| Composer PHP      |
| Curl              |
| DIA               |
| EBP               |
| Eclipse           |
| Elecalc           |
| Filezilla         |
| Firefox           |
| Flash player      |
| Fluke InsidelR    |
| Freemind          |

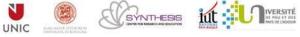

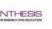

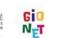

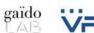

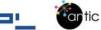

| Gantt project          |
|------------------------|
| Geogebra               |
| Gimp                   |
| GIT                    |
| Java                   |
| Jdevelopper            |
| KiCAD                  |
| Compozer               |
| LabView2014            |
| Libre Office           |
| Looping                |
| LTspice                |
| Mathgraph32            |
| Matlab                 |
| Maxima                 |
| Meca 3D                |
| Mindview               |
| Modelio                |
| MS Office 2016         |
| MS Project 2016        |
| My SQL                 |
| Nodejs                 |
| Notepad++              |
| OBS Studio             |
| Office 365             |
| Odoo                   |
| OpenGL                 |
| OpenTouch Conversation |
| Optimaint              |
| Oracle Client          |
| PDF Creator            |
| PHP Cli                |
| Putty                  |
| Solidworks             |
| Tight VNC              |

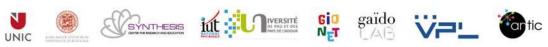

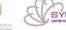

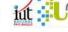

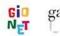

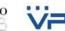

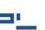

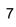

| Visual Studio Code |
|--------------------|
| VLC                |
| Yarn               |

Note: we have the office suite with Microsoft Teams.

## 6. Optional: install the citrix Workspace client

This step is optional, the citrix client is useful if you want a comfort in the use of the virtual desktop and a facility to display a second screen or to make copy and paste.

Important note: this installation step is to be done only once and it requires rights or permissions on the computer to install software.

a. Download on the Citrix website :

https://www.citrix.com/en-gb/downloads/workspaceapp/windows/workspace-app-for-windows-latest.html and choose the version that corresponds to the operating system of your computer

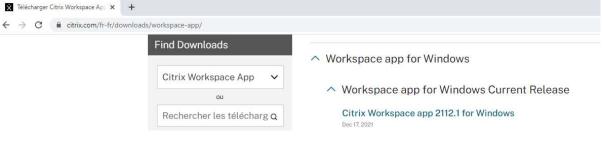

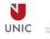

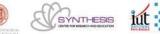

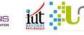

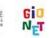

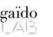

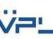

antic

b. Execute the file you just downloaded to install the client

At the end of the installation add an account and give as value: moniut.iutbayonne.univ-pau.fr and press the Continue button

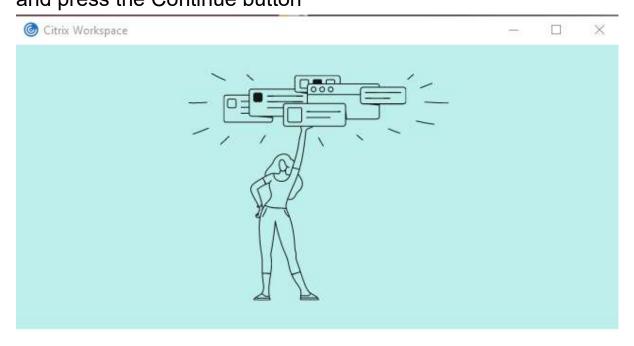

**Bienvenue à Citrix Workspace** 

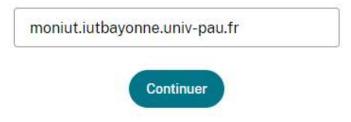

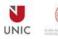

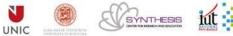

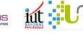

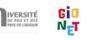

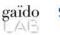

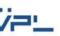

antic

c. Start Citrix Workspace and enter the username and password of your UPPA user account and press the button "Ouvrir une session"

Note here that the university account must already be validated by the applicant.

| Nom d'utilisateur : pnguyen<br>Mot de passe :                                                              |                     |   |
|----------------------------------------------------------------------------------------------------|---------------------|---|
|                                                                                                    |                     |   |
|                                                                                                    |                     |   |
| Ouvrir une session Annuler                                                                                 |                     |   |
| Connexion sécurisée                                                                                        |                     |   |
| Choose IUTBAY                                                                                              |                     |   |
| Citrix Workspace                                                                                           | ( <del>)(1)</del> ( | × |
| ×<br>Sélectionnez votre compte                                                                             |                     |   |
| Plusieurs comptes sont liés à votre espace de travail.<br>Sélectionnez le compte approprié pour continuer. |                     |   |
| SFTSAML                                                                                                    |                     |   |
| IUTBAY                                                                                                    |                     |   |
|                                                                                                    |                     |   |

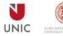

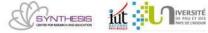

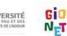

gaïdo

10

**\_\_\_** 

Here we have finished the installation of our Citrix software and we will see in the next step how to open and use a virtual desktop "Peppy project".

#### How to use a Citrix virtual desktop

Note : a Virtual Desktop is a workspace under the classic operating system: Windows 10 and we have already installed software and applied security.

The virtual desktop can be opened in two ways: with a web browser or with the Citrix Workspace client installed in the previous step.

1. With the web browser

From your computer connected to the Internet :

a. Open your web browser and go to the following link : <u>https://moniut.iutbayonne.univ-pau.fr/</u>

Note : the citrix portail is only in French

| Citrix Gateway × +                                                 | ×     | - 0 |
|--------------------------------------------------------------------|-------|-----|
| ← → C  ■ moniut.iutbayonne.univ-pau.fr/logon/LogonPoint/index.html | ञ 🖻 ★ | * 🗆 |
|                                                                    |       |     |

## b. Enter your university credentials

|                        | Veuillez ouvrir une | session            |
|------------------------|---------------------|--------------------|
| BAYONNE<br>PAYS BASQUE |                     | pnguyen            |
| ICC PATS BASLOE        |                     | Ouvrir une session |

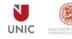

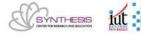

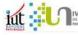

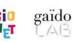

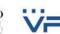

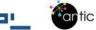

- c. Check the option :
- Press the cogwheel at the top right
- "Paramètres du compte"

| Citrix Workspace × +                                                                        |            | ~ – 🗆 X           |
|---------------------------------------------------------------------------------------------|------------|-------------------|
| $\leftrightarrow$ $\rightarrow$ C $\square$ moniut.iutbayonne.univ-pau.fr/Citrix/IUTBAYWeb/ |            | ie ★ 😕 🖬 🌚 🗄      |
|                                                                                             | L. BUREAUX | Q. Peppy          |
| Résultats de la recherche : « Peppy » (1)                                                   |            | Patrick Nguyen    |
| Bureaux                                                                                     |            | À propos de       |
| <b>—</b>                                                                                    |            | Fermer la session |
| Peppy project                                                                               |            |                   |

# • Click on " Changer l'application Citrix Workspace"

| Gitrix Workspace x +                                                                                                    |         |              |   | $\sim$ | - |    | ×  |
|----------------------------------------------------------------------------------------------------|---------|--------------|---|--------|---|----|----|
| ← → C                                                                                                    |         |              | Ŀ | *      | * |    | :  |
|                                                                                                    | BUREAUX | Q Rechercher |   |        |   |    | ¢- |
| Paramètres                                                                                                    |         |              |   |        |   | :: | := |
| Compte                                                                                                    |         |              |   |        |   |    |    |
| À propos de                                                                                                    |         |              |   |        |   |    |    |
| Fermer la session                                                                                                    |         |              |   |        |   |    |    |
| Avancé                                                                                                    |         |              |   |        |   |    |    |
| Activer l'application Citrix Workspace<br>Telécharge un fichier qui ajoute cet espace de travail à votre application Citrix Workspace locale. |         |              |   |        |   |    |    |
| Changer l'application Citrix Workspace<br>Ouvre une page qui recherche une application Citrix Workspace locale.                               |         |              |   |        |   |    |    |
|                                                                                                    |         |              |   |        |   |    |    |

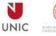

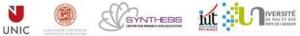

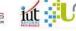

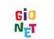

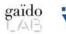

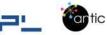

## • Click on "Utiliser la version simplifiée"

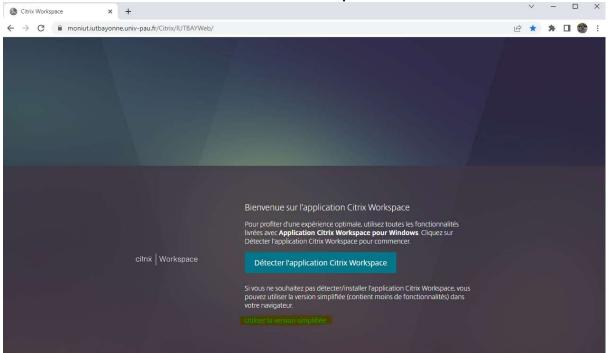

The web page takes you back to the previous page and • then click on the top button « BUREAUX »

| ⓓ Citrix Workspace × +                                                                                                    |         |              |   | $\sim$ | - |    | ×  |
|----------------------------------------------------------------------------------------------------|---------|--------------|---|--------|---|----|----|
| ← → C                                                                                                    |         |              | Ŀ | *      | * | •  |    |
| TUL PAYS PASSUE                                                                                                    | BUREAUX | Q Rechercher |   |        |   |    | ۰. |
| Paramètres                                                                                                    |         |              |   |        |   | 11 | := |
| Compte                                                                                                    |         |              |   |        |   |    |    |
| À propos de                                                                                                    |         |              |   |        |   |    |    |
| Fermer la session                                                                                                    |         |              |   |        |   |    |    |
| Avancé                                                                                                    |         |              |   |        |   |    |    |
| Activer l'application Citrix Workspace<br>Télécharge un fichier qui ajoute cet espace de travail à votre application Citrix Workspace locale. |         |              |   |        |   |    |    |
| Changer l'application Citrix Workspace<br>Ouvre une page qui recherche une application Citrix Workspace locale.                               |         |              |   |        |   |    |    |
| État actuel : Les applications et les bureaux s'ouvrent dans votre navigateur.                                                                |         |              |   |        |   |    |    |

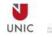

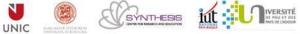

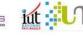

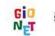

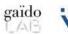

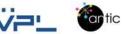

d. Click on the desktop "Peppy project"

Note : The IUT can create the virtual desktop in three languages : French, English and Italian

| Citrix Workspace     |                      |         |
|----------------------|----------------------|---------|
| UL BAYONNE           |                      | BUREAUX |
| ésultats de la reche | rche : « peppy » (1) |         |
| ureaux               |                      |         |
|                      |                      |         |
|                      |                      |         |
|                      |                      |         |
| Peppy project 1      |                      |         |

And you will get a virtual desktop login on a second tab of your web browser.

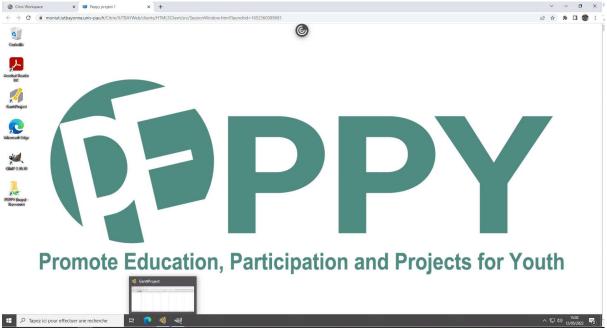

So here we have used the simplified version to open a virtual desktop without having used or installed a citrix client.

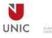

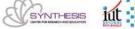

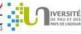

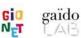

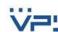

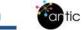

At the end of the work we have to close the session, by pressing the Windows button / the user icon / then on "Log out".

| Adobe Acrobat<br>DC                                                                        |              |                |         |
|--------------------------------------------------------------------------------------------|--------------|----------------|---------|
|                                                                                            | Productivite | é              |         |
|                                                                                            |              |                |         |
|                                                                                            |              | <u>e</u>       |         |
|                                                                                            |              | Microsoft Edge |         |
|                                                                                            |              |                |         |
|                                                                                            |              |                |         |
|                                                                                            |              |                |         |
| <ul> <li>A<sub>a</sub> Modifier les paramètres de compte</li> <li>A Verrouiller</li> </ul> |              |                |         |
| E→ Se déconnecter                                                                          |              |                |         |
| Patrick Nguyen                                                                             |              |                |         |
| - Documents                                                                                |              |                | n       |
|                                                                                            |              |                | · · · · |
| 🖾 Images                                                                                   |              |                |         |
| 🛱 Paramètres                                                                               |              |                |         |
| ් Marche/Arrêt                                                                             |              |                |         |
| 🗄 🔎 Tapez ici pour effectuer u                                                             | ne recherche | H 💽 肩          |         |

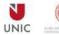

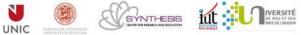

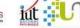

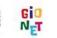

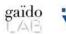

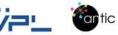

#### 2. With the Citrix Workspace client

Here you have already installed the Workspace client in step 6 of the guide.

Then you have to open the Workspace client and open a virtual desktop "Peppy".

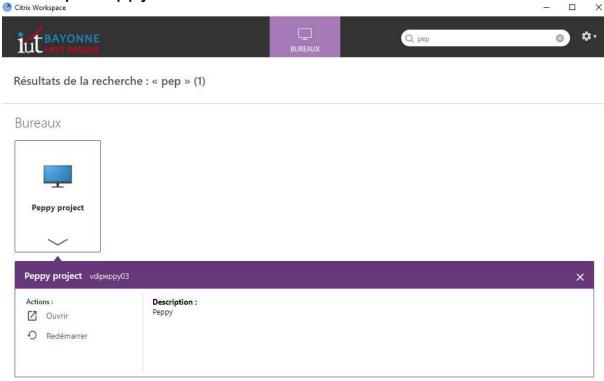

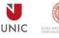

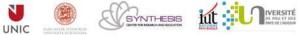

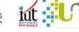

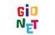

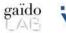

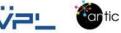

16

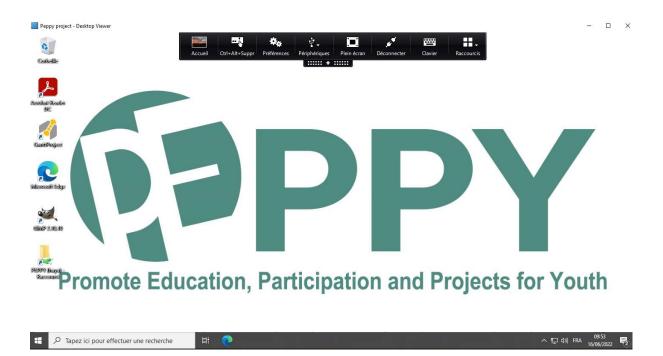

You have this environment :

At the end of the work we have to close the session, by pressing the Windows button / the user icon / then on "Log out"

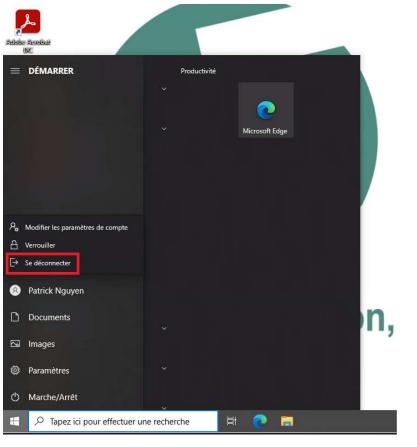

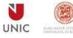

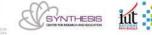

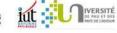

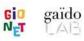

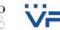

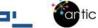

## Notes:

- For all new requests to create virtual desktops for a Peppy group, it will take us about a week to create the requirements.
- For a modification of a virtual office or addition of software, it will take us about 3 days.
- For any questions or problems please send an email to Patrick Nguyen: patrick.nguyen@univ-pau.fr
- The virtual desktops are secured (antivirus, security updates ...) and are available at the following times (Paris time France GMT+2)
- Monday to Saturday from 6am to 11:55pm
- Sunday from 6am to 1pm and from 6pm to 11.55pm
- In addition, we have a maintenance service from Monday to Friday from 8am to 5pm.
- The university will be closed and on holiday from Saturday 30 July to Sunday 21 July. The virtual offices will be accessible but they cannot be modified or supervised.
- Moreover, if the Peppy youth group wishes to add a software or other, the coordinator or the tutor must send an email to patrick.nguyen@univ-pau.fr
- Finally, for all questions and requests, please centralize them by mail and send them to: patrick.nguyen@univ-pau.fr

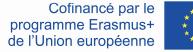

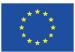

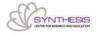

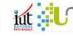

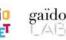

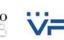

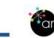